# **Návod na připojení k bezdrátovému internetu wifi-vkol**

Vědecká knihovna v Olomouci rozšířila pro své čtenáře možnost bezdrátového připojení k elektronickému katalogu VKOL a internetu. Uživatelé mohou toto připojení zdarma využívat kdykoliv během provozní doby. Pro přístup k Internetu musí mít platný čtenářský průkaz, přihlašují se pomocí čísla svého průkazu a PINu. Přístup k www stránkám VKOL a katalogu mají i bez přihlášení.

Potřebujete vlastní notebook či kapesní počítač s podporou Wi-Fi standardu 802.11a/b/g/n, nebo samostatnou kartu do tohoto zařízení. Notebook je možno napájet ze silových zásuvek v hlavní studovně, volném výběru a u informační služby hlavní budovy (Bezručova 2) a ve studovně historických fondů a vázaných novin na nové budově (Bezručova 3).

Doporučujeme mít na uvedených zařízeních nainstalovány nejnovější funkční ovladače a záplaty na operační systém, samozřejmostí by měl také být aktualizovaný kvalitní antivir a funkční firewall.

## **Připojíte se ve dvou krocích :**

### **1. Nastavení a připojení bezdrátové sítě** *wifi-vkol*

**V nastavení bezdrátového připojení je nutné nastavit:** Získat adresu IP ze serveru DHCP automaticky Získat adresu serveru DNS automaticky

#### **Windows 7**

- Otevřete okno "**Ovládací panely**", máte nastaveno "**Zobrazit podle: Velké ikony"**, kliknete na ikonku "**Centrum síťových připojení a sdílení"** a vlevo kliknete na položku "**Změnit nastavení adaptéru**".
- Otevře se okno a v něm kliknete pravým myší na ikonku "**Bezdrátové připojení k síti**" a v menu kliknete na položku "**Vlastnosti**".
- Otevře se okno a v něm vyberete záložku "**Sítě**", dále označíte kliknutím položku "**Protokol sítě Internet (TCP/IPv4)**" a kliknete na tlačítko "**Vlastnosti**".
- Otevře se okno a v něm vyberete záložku "**Obecné**", a nastavíte "**Získat adresu IP ze serveru DHCP automaticky**" a "**Získat adresu serveru DNS automaticky**".
- Na obou otevřených oknech kliknete na tlačítko "**OK**".

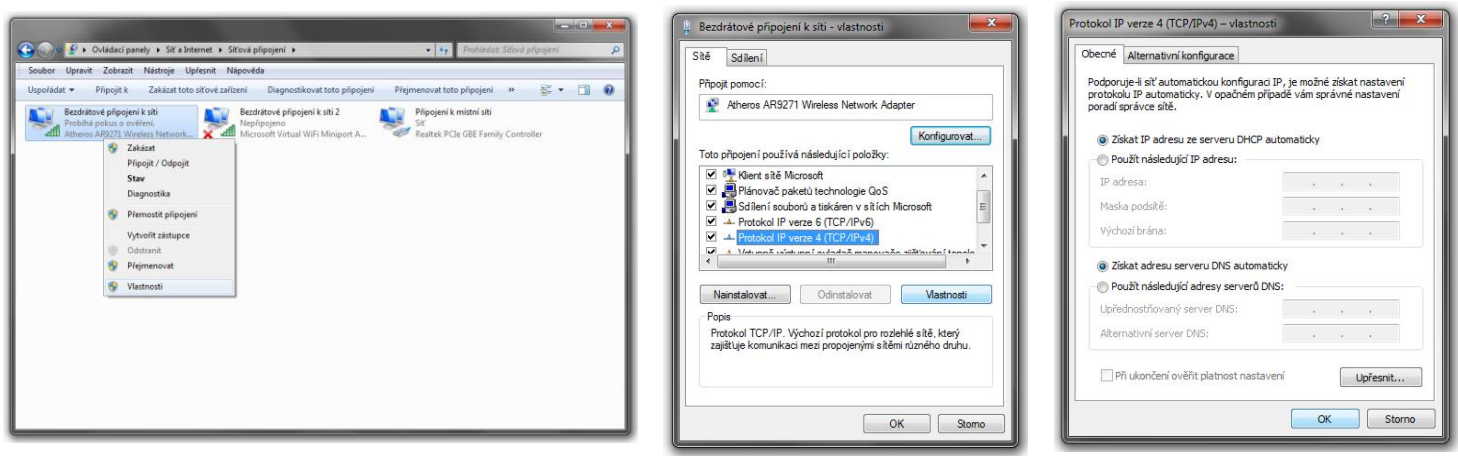

**Dále je potřeba se připojit k bezdrátové síti VKOL "wifi-vkol":** 

- Otevřete okno "**Ovládací panely**", máte nastaveno "**Zobrazit podle: Velké ikony"**, kliknete na ikonku "**Centrum síťových připojení a sdílení"** a vlevo kliknete na položku "**Změnit nastavení adaptéru**".
- Otevře se okno a v něm kliknete pravým myší na ikonku "**Bezdrátové připojení k síti**" a v menu kliknete na položku "**Připojit / Odpojit**".
- Otevře se okno a v něm kliknutím vyberete bezdrátovou síť "**wifi-vkol**", na této síti kliknete pravým myší a kliknete na volbu "**Připojit**".
- Dále se vám zobrazí okno **"Nastavit umístění v síti"** kde kliknete na volbu **"Veřejná síť"**

**Windows XP :** Ovládací panely -> Síťová připojení -> Bezdrátové připojení k síti **Windows Vista :** Ovládací panely -> Centrum síťových připojení a sdílení -> Bezdrátové připojení k síti

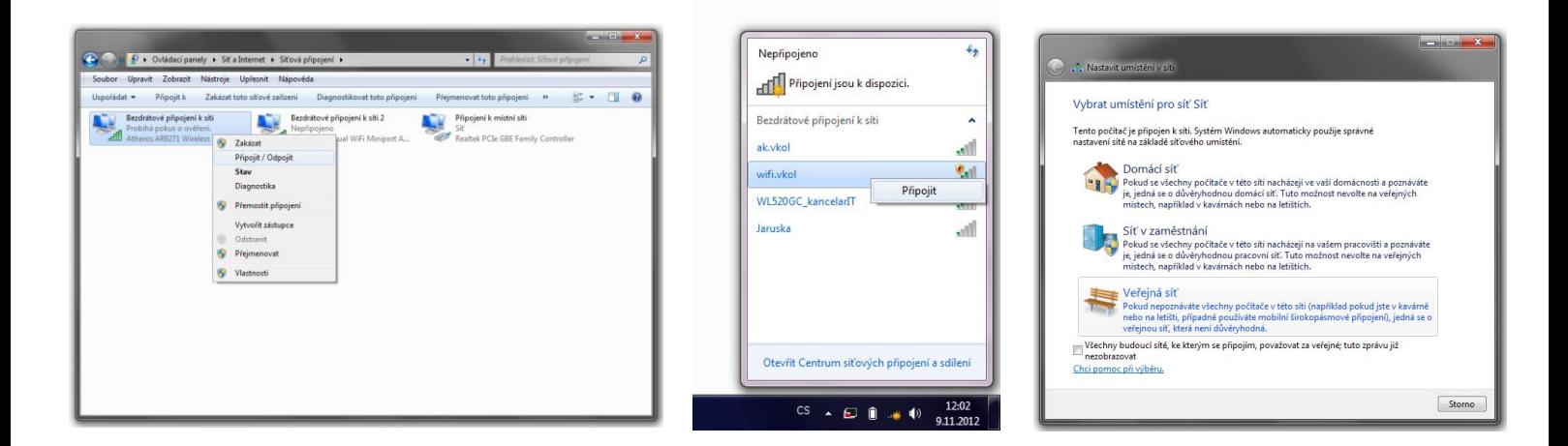

### **2. Přihlášení pro přístup k internetu**

Po zadání požadované webové stránky v libovolném prohlížeči se objeví stránka pro přihlášení.

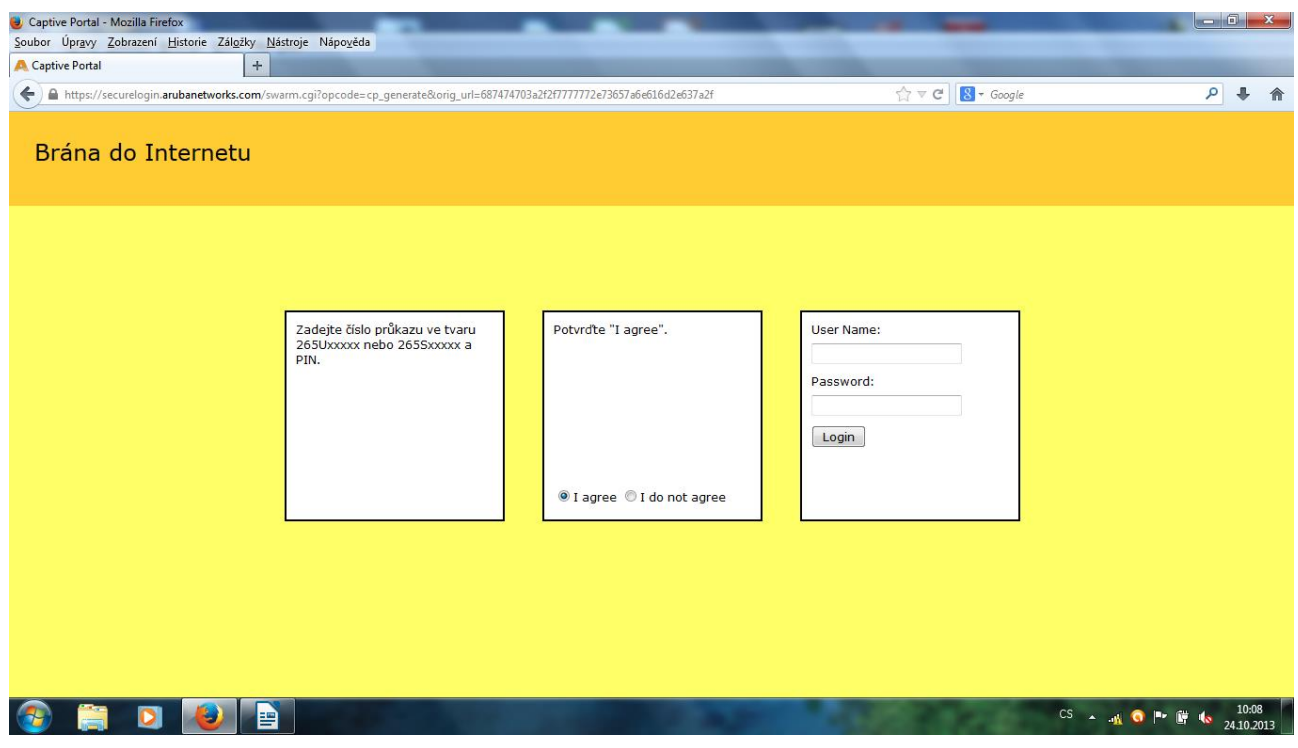

Přihlásíte se zadáním čísla čtenářského průkazu **VKOL (265Uxxxxx nebo 265Sxxxxx)** do kolonky **User Name**  a **PIN kódu (zadávejte malými písmeny)** do kolonky **Password**, nezapomeňte zvýraznit volbu **I agree.**